## Používateľská príručka

# **L196WTG L196WTQ**

 $S$ kôr ako budete produkt používať, dôkladne si prečítajte časť Dôležité bezpečnostné opatrenia. Používateľskú príručku (disk CD) uschovajte na dostupnom mieste pre budúce použitie.

Pozrite si štítok pripevnený na výrobku a v prípade objednávky servisnej opravy oznámte jeho obsah predajcovi.

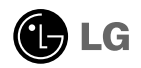

Tento prístroj bol navrhnutý a vyrobený tak, aby zaisťoval bezpečnosť používateľov. Pri nesprávnom používaní však môže dôjsť k zásahu elektrickým prúdom alebo požiaru. Ak chcete zabezpečiť správnu funkčnosť všetkých bezpečnostných prvkov, ktoré tento displej zahŕňa, dodržiavajte nasledujúce základné pravidlá na inštaláciu, používanie a servis.

#### **BezpeãnosÈ**

Používajte výlučne kábel napájania dodávaný s monitorom. Ak používate iný kábel napájania, skontrolujte, či je certifikovaný príslušnými štátnymi normami. Ak je kábel napájania akýmkoľvek spôsobom poškodený, kontaktujte výrobcu alebo najbližšie autorizované servisné stredisko a požiadajte o jeho výmenu.

Kábel napájania sa používa ako hlavný prostriedok na odpojenie monitora od napájania. Zaistite, aby bola zásuvka po inštalácii monitora ľahko dostupná.

Displej napájajte len zo zdroja napájania oznaãeného v ‰pecifikáciách v tejto príruãke alebo na displeji. Ak si nie ste istí, aké napätie máte v domácnosti, obráťte sa na predajcu.

Preťažené zásuvky so striedavým prúdom a predlžovacie káble sú nebezpečné. Rovnako ako rozstrapkané káble napájania a poškodené zástrčky. Môže dôjsť k zásahu elektrickým prúdom alebo požiaru. Požiadajte servisného technika o ich výmenu.

Neotvárajte displej.

- Vo vnútri displeja sa nenachádzajú Ïiadne komponenty, ktoré by ste mohli sami opraviť.
- V zariadení je nebezpečné vysoké napätie, a to aj keď je VYPNUTÝ.
- Ak displej nefunguje správne, obrátte sa na predajcu.

Ak chcete zabrániť poraneniu osôb

- Neklaďte displej na naklonenú policu, ak nie je vhodne zaistená.
- **Používajte výlučne stojan odporúčaný výrobcom.**
- Na obrazovku neklaďte žiadne predmety, nevystavujte ju extrémnym podmienkam ani do nej nehádžte žiadne predmety či hračky. Môže dôjsť k poraneniu osôb, poškodeniu produktu a obrazovky.

Ak chcete predísť požiaru a inému nebezpečenstvu

- Ak nie ste dlhšie v miestnosti, vždy displej VYPNITE. Keď odchádzate z domu, nikdy nenechávajte displej ZAPNUTÝ.
- Nedovoľte deťom, aby do otvorov v kryte displeja vkladali akékoľvek predmety. Niektoré vnútorné súčasti sú pod vysokým napätím.
- Nepripájajte príslušenstvo, ktoré nie je určené pre tento displej.
- Ak bude displej dlhší čas bez dozoru, odpojte ho zo zásuvky.
- Počas silnej búrky sa nikdy nedotýkajte kábla napájania ani kábla antény, pretože je to veľmi nebezpečné. Môže dôjsť k zásahu elektrickým prúdom.

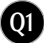

## **In‰talácia**

Dbajte na to, aby sa na kábli napájania nenachádzali žiadne predmety. Nestavajte displej na miesta, kde by sa mohol kábel napájania poškodiť.

Nepoužívajte displej v blízkosti vody, napríklad blízko vane, umývadla, kuchynského drezu, v práãovni, vlhkom suteréne alebo v blízkosti bazéna. Displeje sa dodávajú s ventilačnými otvormi v kryte, ktoré umožňujú odvádzanie tepla vzniknutého poãas prevádzky. Ak tú tieto otvory zablokované, nahromadené teplo môže spôsobiť poruchy, ktoré môžu byť príčinou požiaru. Preto NIKDY:

- Neblokujte spodné ventilačné otvory tým, že displej umiestnite na posteľ, pohovku, deku a pod.
- Neumiestňujte displej do uzatvoreného priestoru, ak nie je zabezpečená dostatoãná ventilácia.
- Neprikrývajte otvory tkaninou ani inými materiálmi.
- NeumiestÀujte displej v blízkosti radiátora alebo zdroja tepla, prípadne na ne.
- Hlavným izolátorom prúdu je kábel napájania. Musí sa nachádzať na mieste, kde s ním bude možné jednoducho manipulovať.

Neutierajte ani neudierajte do aktívneho maticového LCD displeja ťažkými predmetmi, pretože sa môže aktívny maticový displej LCD poškriabať, zničiť alebo natrvalo poškodiť.

Nedotýkajte sa displeja LCD prstom príliš dlho, pretože by mohlo dôjsť k vzniku stáleho obrazu.

Niektoré chybné body sa môžu na obrazovke objavovať ako červené, zelené alebo modré bodky.

Tieto bodky však nemajú žiadny vplyv na správne fungovanie displeja

Ak je to možné, používajte odporúčané rozlíšenie displeja LCD na dosiahnutie najlepšej kvality obrazu. Ak sa použije iné ako odporúčané rozlíšenie, na obrazovke sa môžu objaviť skreslené časti obrazu. To je však typické pre displeje LCD s pevným rozlíšením.

## **âistenie**

- Pred ãistením prednej plochy obrazovky displeja odpojte displej zo zásuvky.
- PouÏite navlhãenú (nie mokrú) tkaninu. Pri ãistení obrazovky displeja nepoužívajte žiadny aerosólový prostriedok, pretože nadmerné použitie spreja môže spôsobiť zásah elektrickým prúdom.

## **Opakované zabalenie**

Neodhadzujte krabicu ani baliace materiály. Sú ideálnym puzdrom na prepravu výrobku. Pri preprave výrobku na iné miesto ho zabaľte do pôvodného obalového materiálu.

## **Likvidácia**

- Fluorescentná lampa použitá v tomto výrobku obsahuje malé množstvo ortuti.
- Nevyhadzujte tento výrobok spolu s bežným odpadom z domácnosti. Likvidácia výrobku musí byť vykonaná v súlade s predpismi miestnych kompetentných orgánov.

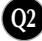

## Pripojenie displeja

**Pred uvedením displeja do prevádzky skontrolujte, ãi sú monitor, poãítaãov˘ systém a ostané pripojené zariadenia vypnuté.**

### **Pripojenie stojana**

- 1. Položte monitor prednou stranou nadol na mäkkú tkaninu.
- 2. Stojan zatlačte do monitora správnym smerom podľa uvedeného obrázka.

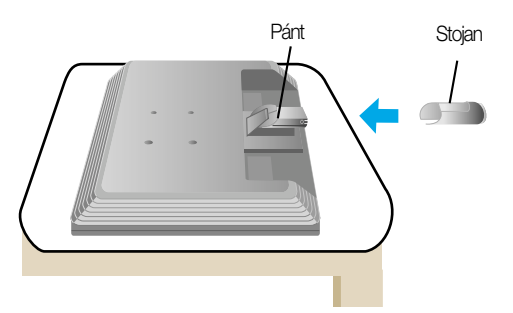

- $3$ . Zasuňte základňu stojana (prednú a zadnú stranu) do stojana správnym smerom. Po pripojení k základni bude stojan pevne pripevnený.
- 4. Po zmontovaní opatrne monitor vyberte a otočte ho prednou stranou k sebe.

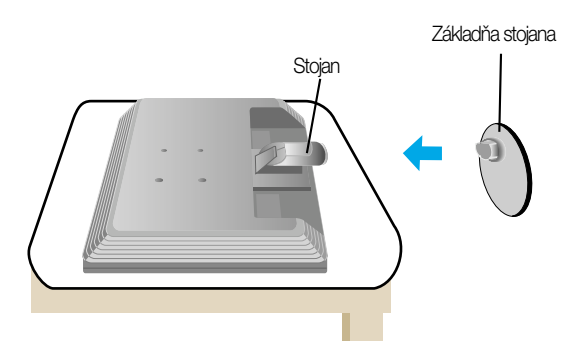

#### Dôležité

- Tento obrázok predstavuje všeobecný model pripojenia. Váš monitor a zobrazené položky sa môžu líšiť
- výrobok neprenášajte tak, že ho budete držať len za stojan a obrátený nadol. Výrobok môže spadnúť a poškodiť sa alebo si môžete zraniť nohu.

## **Vytiahnutie stojana**

1. Na rovný povrch položte podušku alebo  $2$ . Potom na ňu položte monitor prednou mäkkú tkaninu.

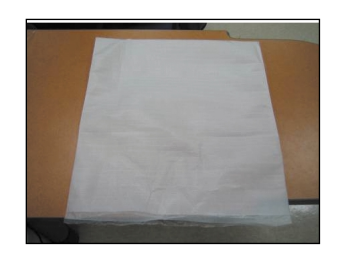

stranou nadol.

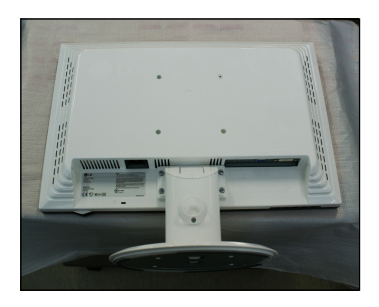

 $3$ . Zatláčajte západku dovnútra a vytiahnite zo stojana základňu.

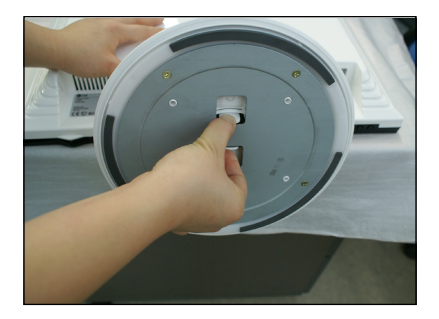

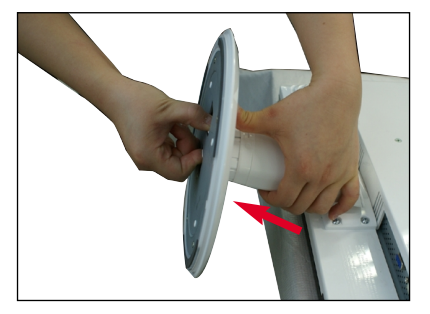

4. Jemným potiahnutím oddeľte stojan od pánta.

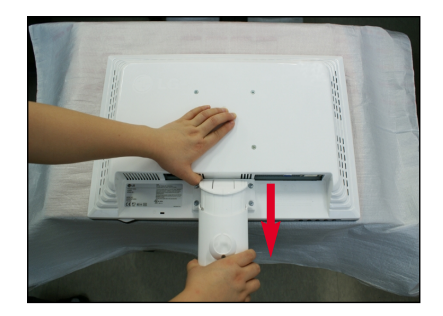

#### Pripojenie displeja

Pred uvedením displeja do prevádzky skontrolujte, ãi sú monitor, počítačový systém a ostatné pripojené zariadenia vypnuté.

#### Umiestnenie displeja

- **1.** Nastavte panel do rôznych polôh na dosiahnutie maximálneho pohodlia.
	- Rozsah naklonenia : -5˚~15˚

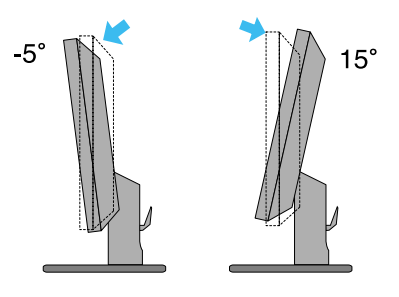

Otoãenie : 355˚

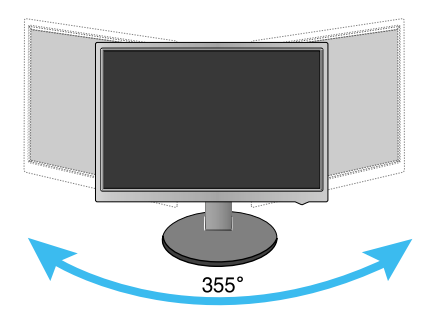

#### Ergonómia

Na dosiahnutie ergonomickej a pohodlnej polohy pri sledovaní monitora sa odporúãa, aby uhol naklonenia monitora dopredu nepresiahol 5 stupÀov.

### **Pripojenie k poãítaãu**

- 1. Skontrolujte, či je vypnutý počítač aj produkt. Podľa uvedenej schémy pripojte kábel **①** do **②** .
- **A** Zapojte kábel DVI.
- **B** Zapojte kábel Dsub (PC).
- **C** Zapojte kábel Dsub (Mac).

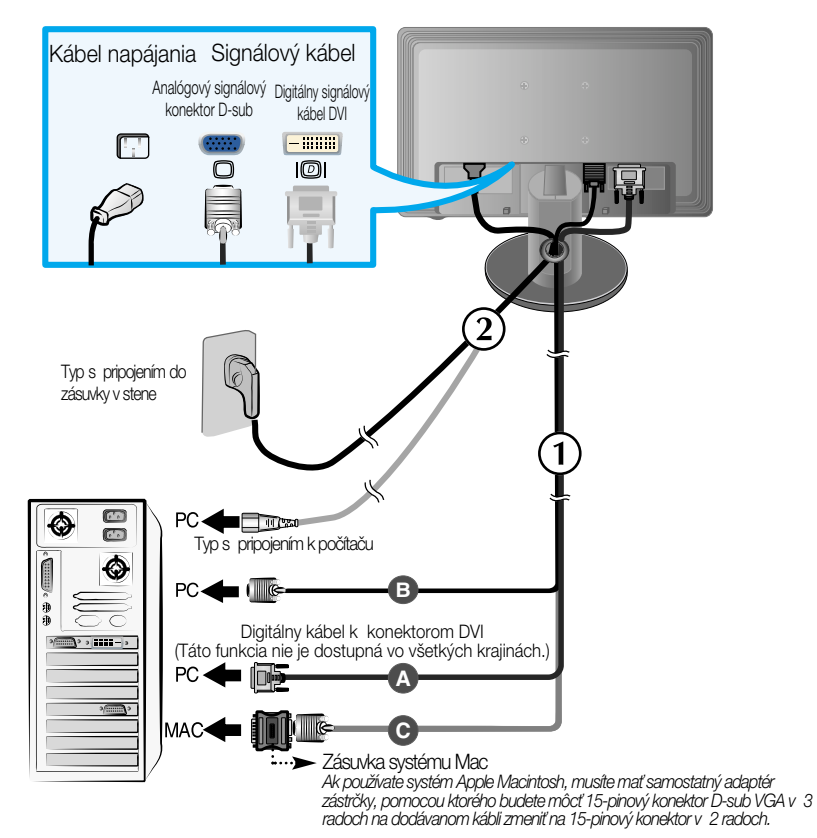

2. Stlačením tlačidla (1) na bočnom prepínacom paneli zapnite displej. Po zapnutí monitora sa automaticky zapne funkcia Automatické nastavenie obrazu. (Len v analógovom režime)

**PROCESSING SELF IMAGE SETTING** 

#### POZNÁMKA

"Funkcia automatického nastavenia obrazu"? Táto funkcia poskytuje používateľovi optimálne nastavenia monitora. Keď používateľ prvýkrát pripojí monitor, táto funkcia automaticky nastaví monitor na optimálne hodnoty v závislosti od jednotlivých vstupných signálov. Ak chcete monitor nastaviť počas používania alebo ak chcete túto funkciu spustiť znova manuálne, na prednej strane monitora stlačte tlačidlo "AUTO/SET" (AUTOMATICKY/POTVRDENIE). Môžete tiež otvoriť možnosť "FACTORY RESET" (VÝROBNÉ NASTAVENIE) v ponuke nastavovania displeja OSD. Táto možnosť však inicializuje všetky položky ponuky okrem položky "Language" (Jazyk).

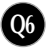

#### **Ovládacie prvky na prednom paneli**

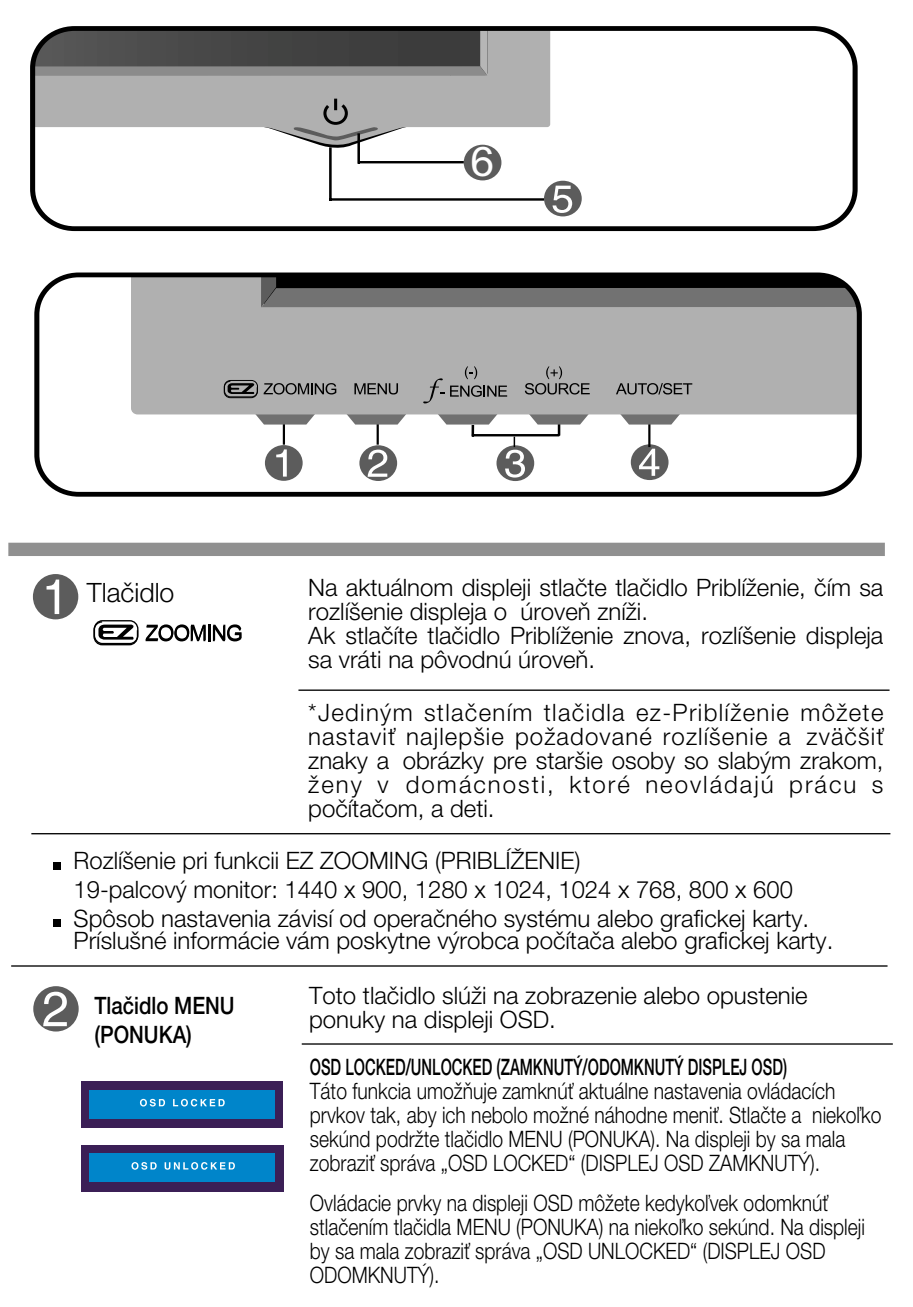

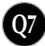

## Funkcie ovládacieho panela

**College** 

п

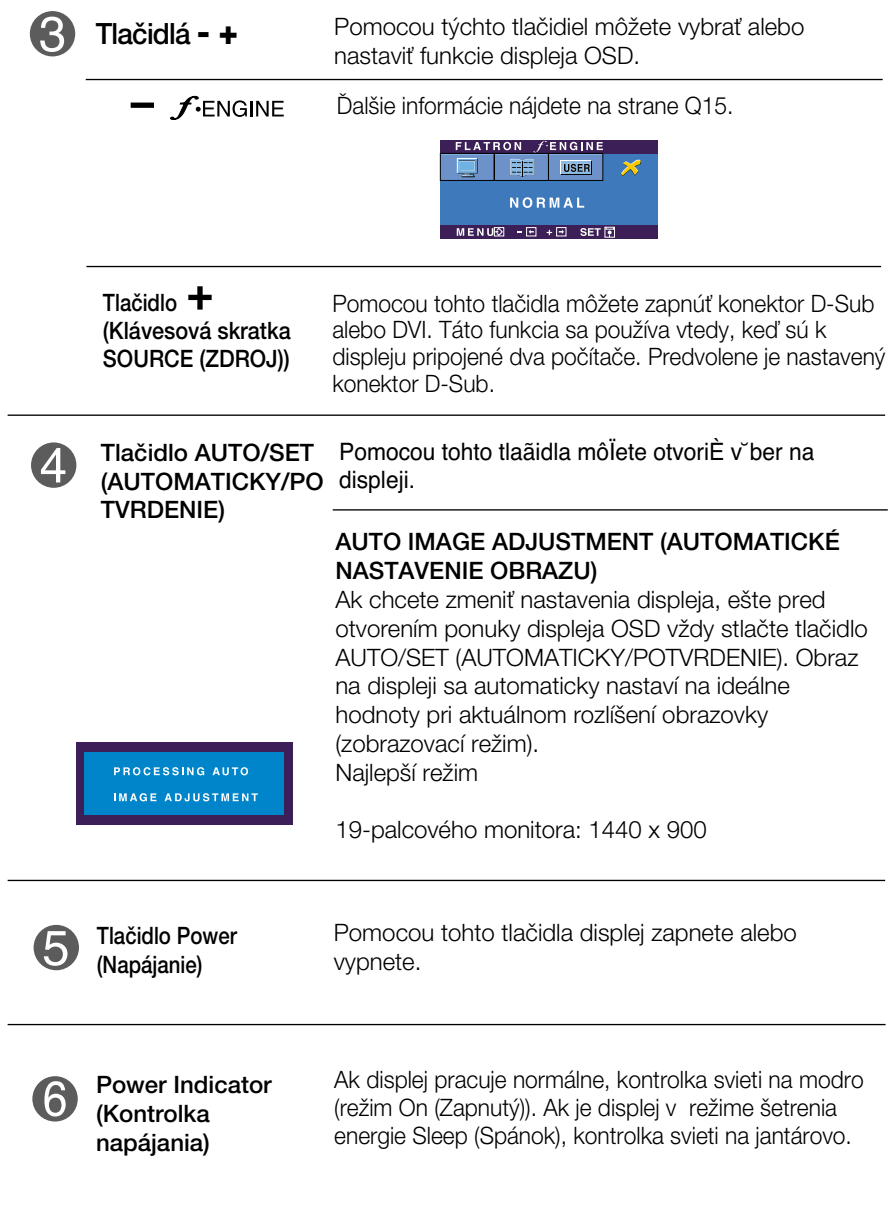

#### **Nastavenie obrazovky**

Nastavenie veľkosti a umiestnenia obrazu a ostatných prevádzkových parametrov displeja je vďaka systému ponuky na displeji OSD rýchle a jednoduché.

Uvádzame malý príklad na oboznámenie sa s používaním ovládacích prvkov.

.<br>Nasledujúca časť obsahuje prehľad dostupných nastavení a volieb, ktoré môžete vykonávať prostredníctvom ponuky na displeji OSD.

#### **POZNÁMKA**

Skôr ako nastavíte parametre obrazu, poãkajte minimálne 30 minút, aby sa displej stabilizoval.

Ak chcete nastaviť displej OSD, postupujte podľa nasledujúcich krokov:

$$
\boxed{\text{MENU} \rightarrow - + - \text{AUTO/SET} \rightarrow - + - \text{MENU}}
$$

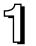

Stlaãením tlaãidla MENU (PONUKA) sa zobrazí hlavná ponuka displeja OSD.

Ak chcete získať prístup k niektorému ovládaciemu prvku, stlačte jedno z Ak chcete získať prístup k niektorému ovládaciemu prvku, stlačte je<br>tlačidiel — † . Keď sa zvýrazní požadovaná ikona, stlačte tlačidlo<br>ALITO (SET (ALITOMATIOK) (DOD (DDENIE) AUTO/SET (AUTOMATICKY/POTVRDENIE).

Pomocou tlačidla — alebo + nastavte obraz na požadovanú úroveň.<br>Danase v dažidla AUTO (OFT (AUTOMATIOLO (OOT (DOF) US adapta. Pomocou tlačidla AUTO/SET (AUTOMATICKY/POTVRDENIE) vyberte ďalšie položky vedľajšej ponuky.

Ak tlačidlo MENU (PONUKA) stlačíte raz, vrátite sa do hlavnej ponuky a môžete vybrať inú funkciu. Ak tlačidlo MENU (PONUKA) stlačíte dvakrát, zatvoríte ponuku na displeji OSD.

## Výber a nastavenie displeja OSD

Nasledujúca tabuľka obsahuje všetky ovládacie prvky na displeji OSD a ponuky nastavení.

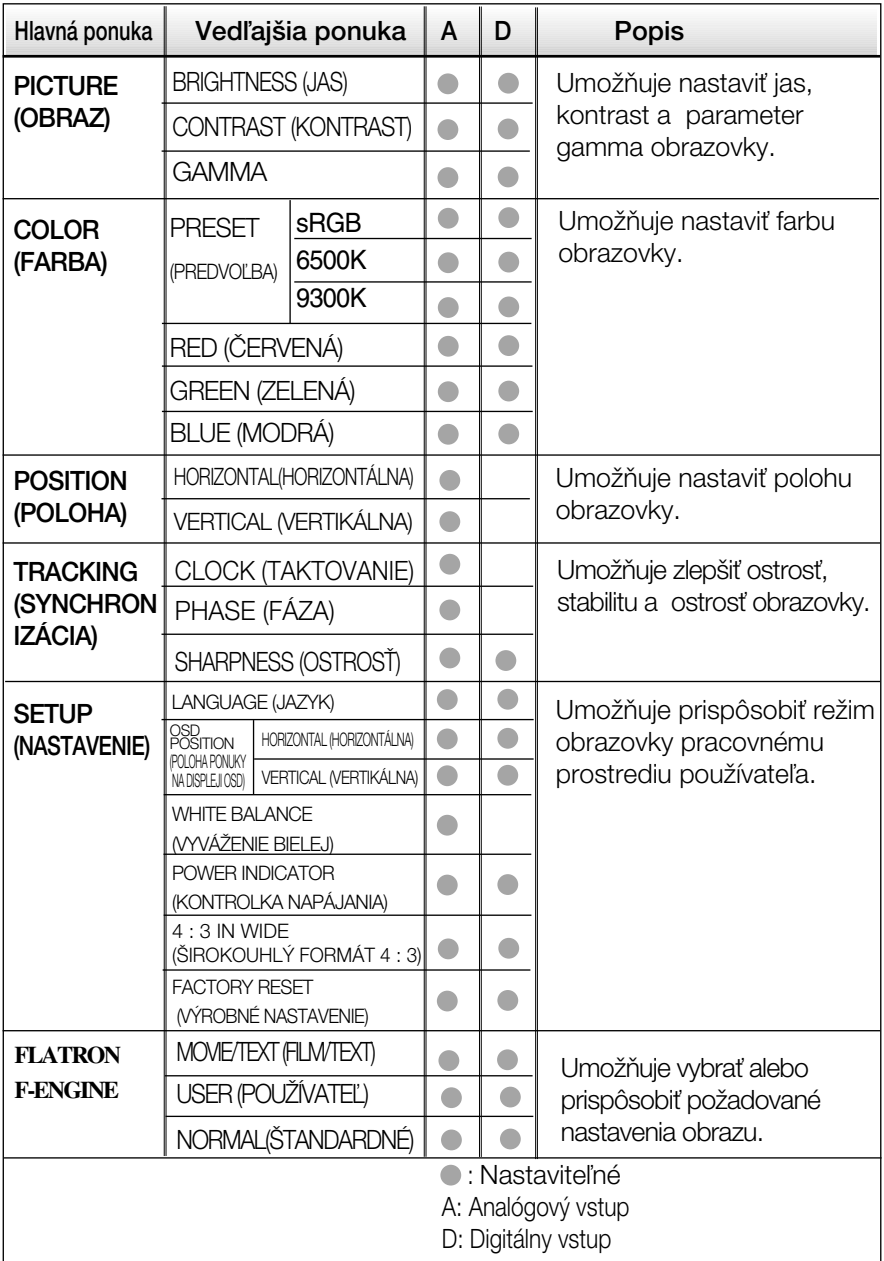

#### **POZNÁMKA**

■ Poradie ikon sa môže v závislosti od modelu líšiť (Q10 – Q15).

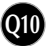

Oboznámili ste sa s v˘berom a nastavením parametrov prostredníctvom systému ponuky na displeji OSD. V ďalšej časti je uvedený prehľad všetkých ikon zobrazovaných v ponuke, ich názvy a popis.

Stlačením tlačidla MENU (PONUKA) sa zobrazí hlavná ponuka displeja OSD.

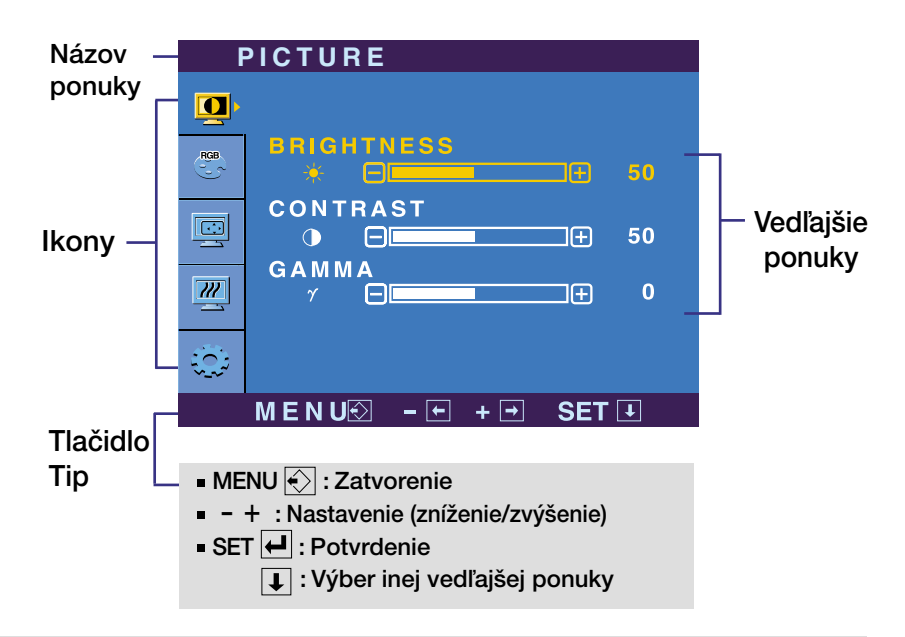

#### **POZNÁMKA**

Jazyk ponuky displeja OSD na monitore sa môže líšiť od jazyka uvedeného v tejto príruãke.

### V˘ber a nastavenie displeja OSD

#### Hlavná ponuka Vedľajšia ponuka Popis

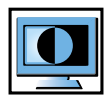

#### PICTURE (OBRAZ)

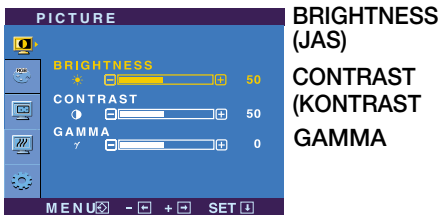

- MENU (PONUKA): Zatvorenie
- viervo († orvor<br>- : Zníženie
- + :Zvýšenie
- SET (POTVRDENIE): Výber inej vedľajšej ponuky.

Umožňuje nastaviť jas obrazovky.

Umožňuje nastaviť kontrast obrazovky.

Nastavte vlastnú hodnotu gamma: - 50/0/50.

Pri vysokej hodnote parametra gamma sa bude na monitore zobrazovať vybielený obraz, zatiaľ čo pri nízkej hodnote bude obraz veľmi kontrastný.

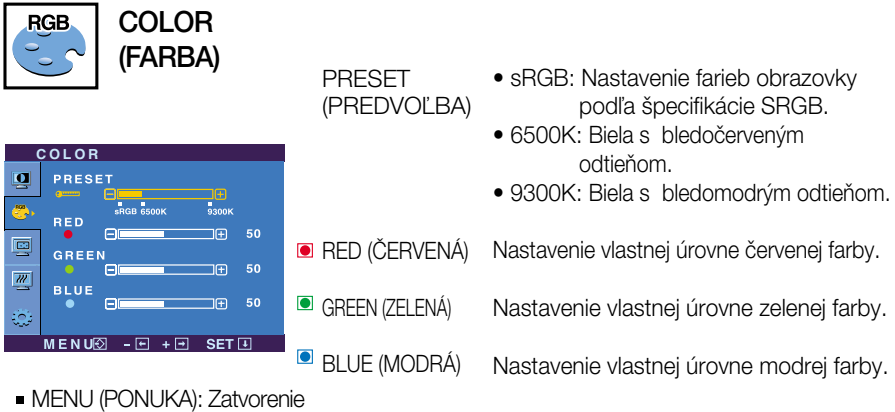

- 
- vidi vo (i Orvor<br>- : Zníženie
- + : Zvýšenie
- SET (POTVRDENIE): Výber inej vedľajšej ponuky.

#### On Screen Display(OSD) Selection and Adjustment

# Hlavná ponuka Vedľajšia ponuka <u>Popis</u>

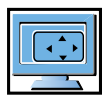

POSITION (POLOHA)

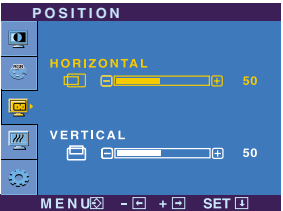

**HORIZONTAL** (HORIZONTÁLNA)

**VERTICAL** (VERTIKÁLNA) Posunutie obrazu doľava a doprava.

Posunutie obrazu nahor a nadol.

- MENU (PONUKA): Zatvorenie
- vidi vo (1 orvori)<br>- : Zníženie
- + : Zvýšenie
- SET (POTVRDENIE): Výber inej vedľajšej ponuky.

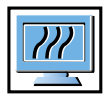

#### TRACKING (SYNCHRONIZÁCIA)

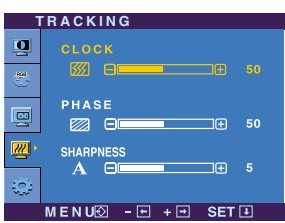

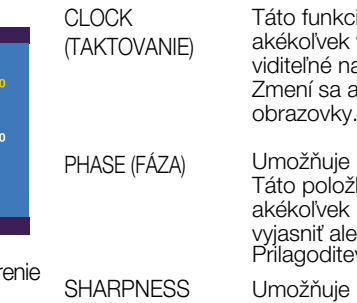

(OSTROSË)

- **MENU (PONUKA): Zatvor**
- viervo (Porvor<br>- : Zníženie
- + : Zvýšenie
- SET (POTVRDENIE): V˘ber inej vedľajšej ponuky.

ia umožňuje minimalizovať vertikálne čiary alebo pruhy a pozadí obrazovky. aj horizontálny rozmer

nastaviť ohnisko displeja. ka umožňuje odstrániť horizontálne rušenie a bo zaostriť písmená. v čistosti slike.

nastaviť ostrosť obrazovky.

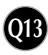

#### On Screen Display(OSD) Selection and Adjustment

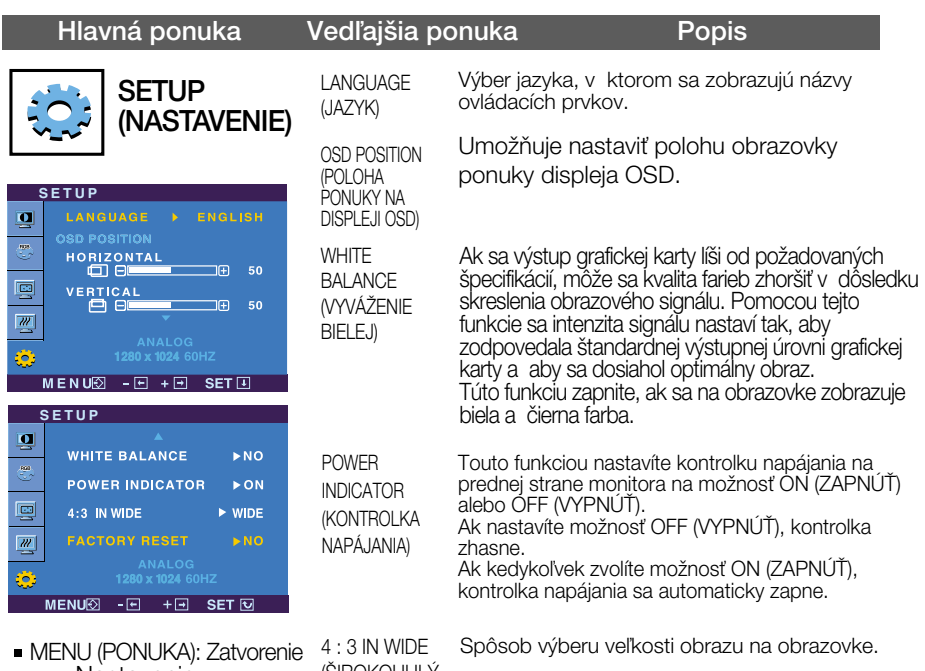

- : Nastavenie ivi<br>-
- : Nastavenie +
- SET (POTVRDENIE): Výber inej<br>vedľajšej ponuky.

(SIROKOUHLY FORMÁT 4 : 3)

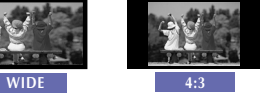

\* 4:3 : V závislosti od formátu vstupného videosignálu sa automaticky zmení na optimalizovaný formát obrazovky.

(Vstupn˘ signál 1280 x 1024 sa zmení na formát 5:4 a vstupn˘ signál 1024 x 768 na formát 4:3.)

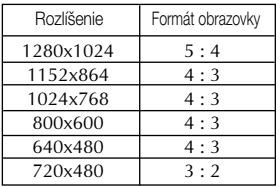

Vstupný signál, pri ktorom ponuka 4 : 3 IN WIDE (ŠI ROKOUHLÝ FORMÁT 4 : 3) nepodporuje formát 4 : 3.

– 19-palcov˘ monitor: 720 x 400, 1280 x 768, 1360 x 768, 1440 x 900

FACTORY RESET **(VÝROBNÉ** NASTAVENIE) Táto funkcia obnoví všetky predvolené nastavenia okrem položky "LANGUAGE" (JAZYK). okiem polozky "LANGOAGL" (JAZTR).<br>Pomocou tlačidla – , + spustíte okamžité vynulovanie nastavení.

Ak sa kvalita obrazu nezlepší, obnovte predvolené výrobné nastavenia.

V prípade potreby znova zapnite funkciu White balance (Vyváženie bielej). Táto funkcia je k dispozícii len pri analógovom signále.

### V˘ber a nastavenie displeja OSD

**A A A** Ked' používateľ stlačí tlačidlo *f*-engine na ľavej strane monitora, zobrazí sa displej OSD.

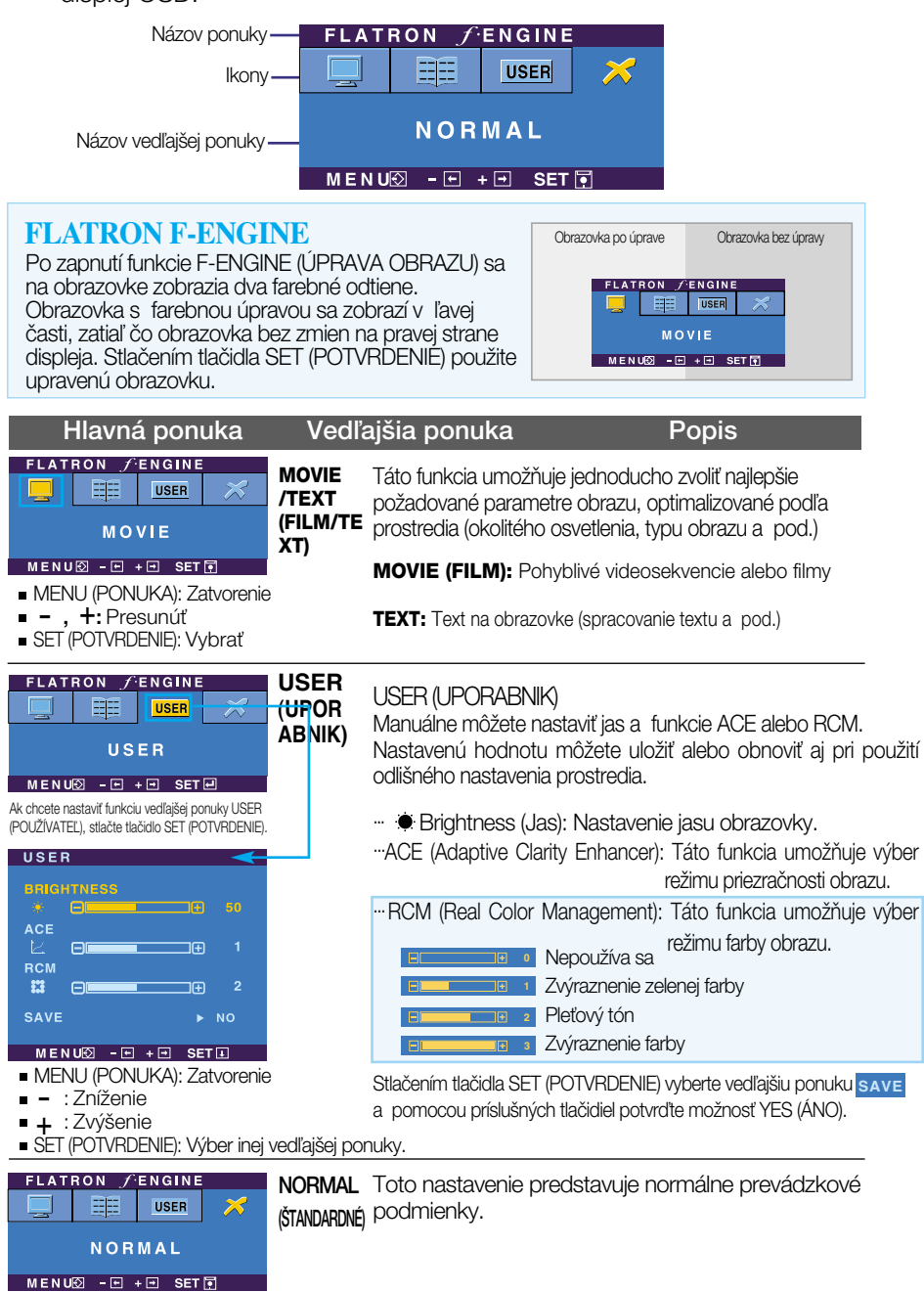

#### Skôr ako zavoláte servis, skontrolujte nasledovné.

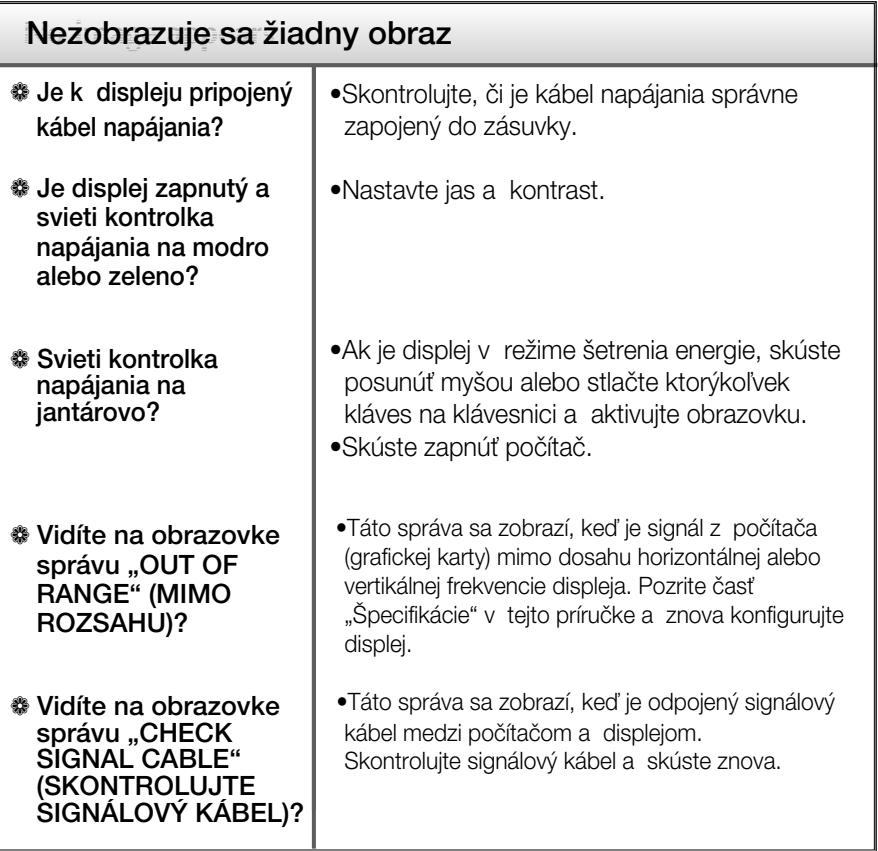

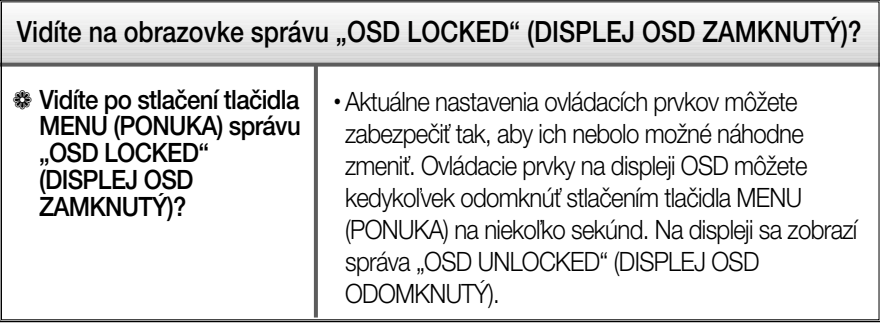

**Q16**

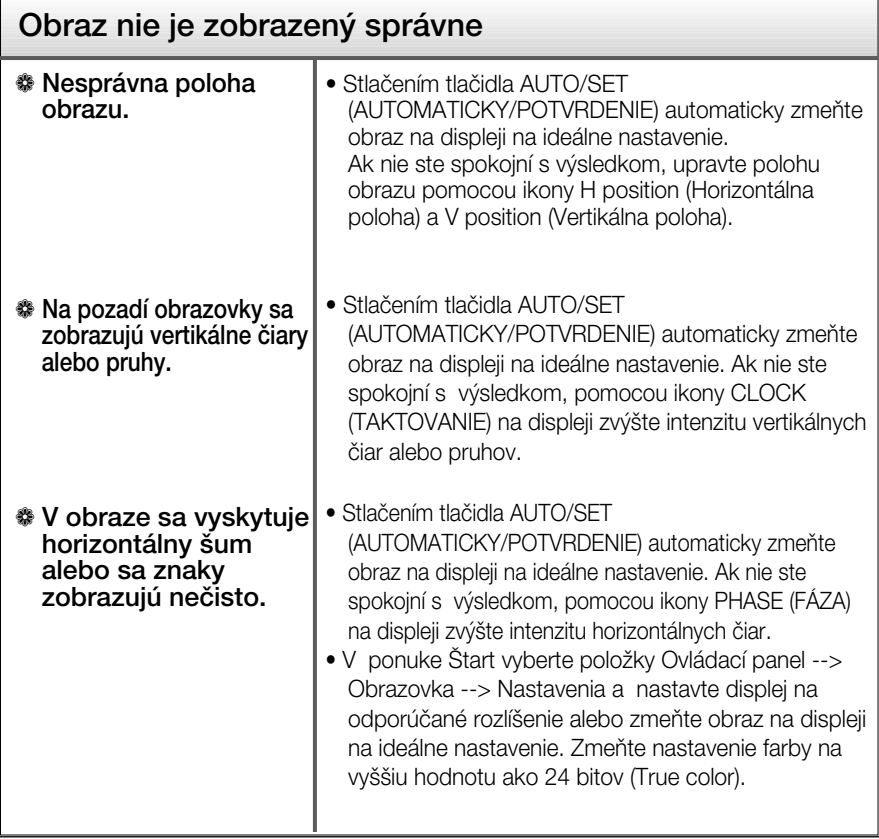

#### Dôležité

V ponuke Štart vyberte položky Ovládací panel --> Obrazovka --> Nastavenia a overte si, či nebola zmenená frekvencia alebo rozlíšenie. Ak áno, znova nastavte videokartu na odporúčané rozlíšenie.

**Q17**

Spôsob nastavenia závisí od poãítaãa a o peraãného systému. G rafická karta nemusí podporovať vyššie spomenuté rozlíšenie. Príslušné informácie vám poskytne výrobca počítača alebo grafickej karty.

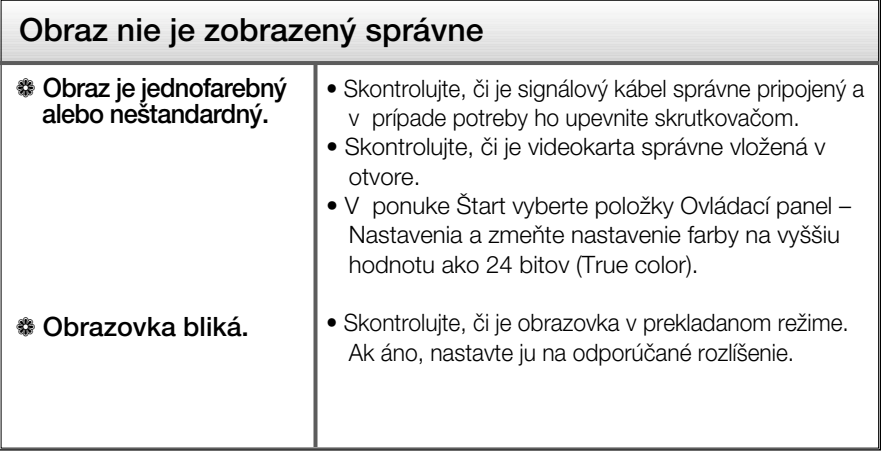

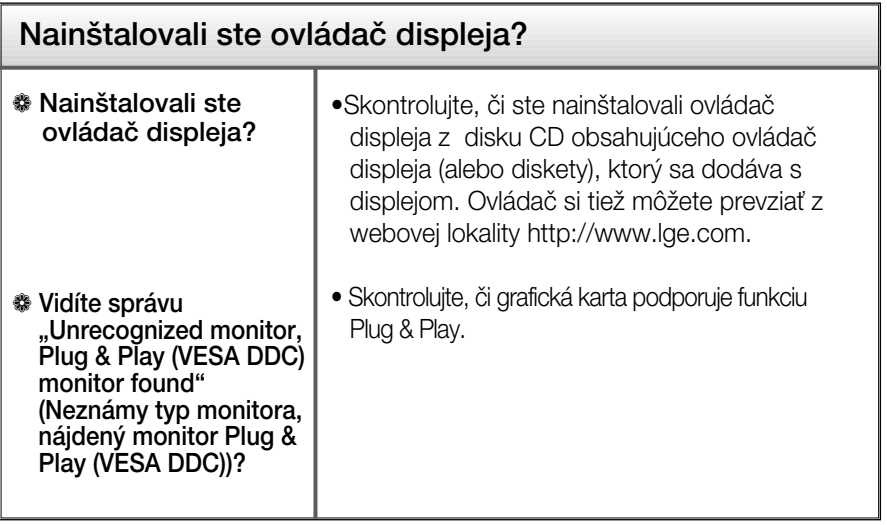

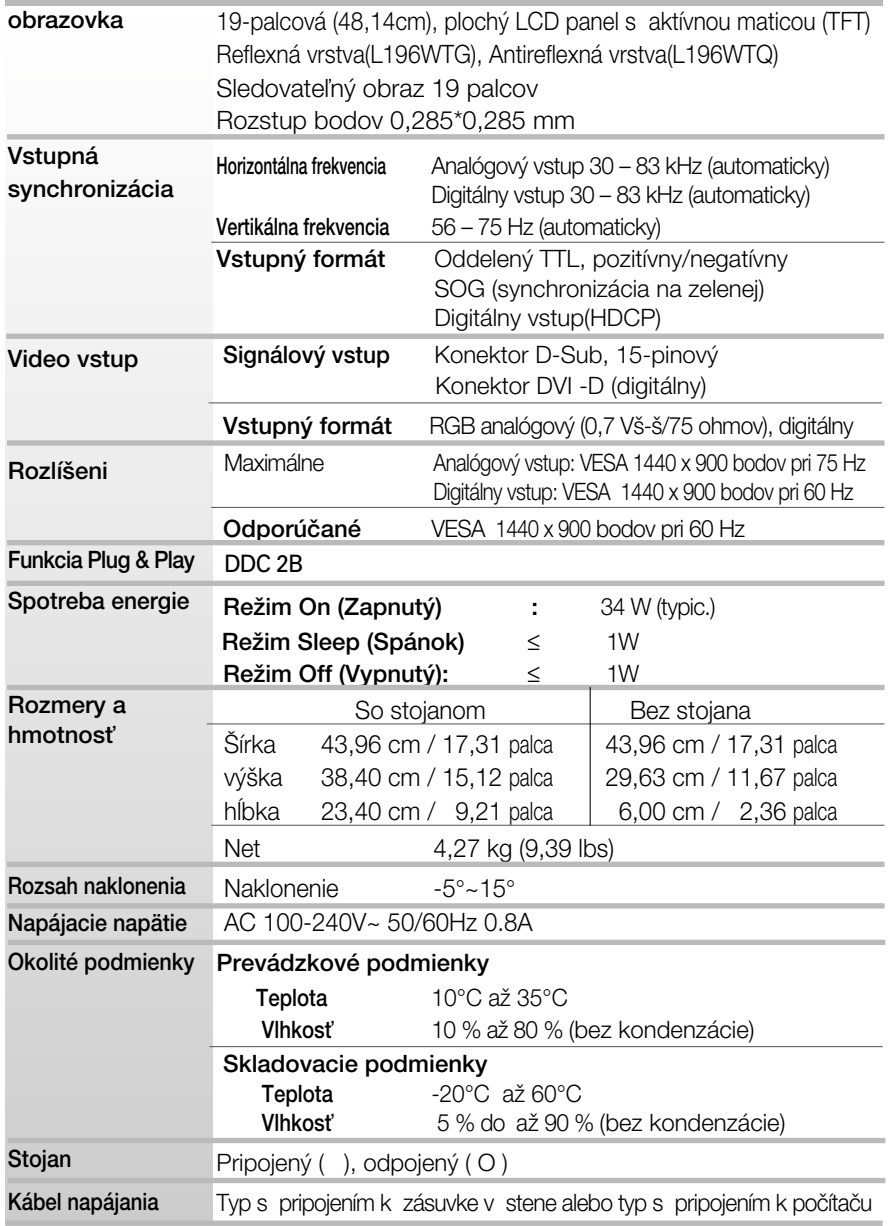

#### POZNÁMKA

 $\blacksquare$  Informácie v tomto dokumente sa môžu zmeniť bez predchádzajúceho upozornenia.

I

## Predvolené režimy (rozlíšenie

**19-palcového monitora** 

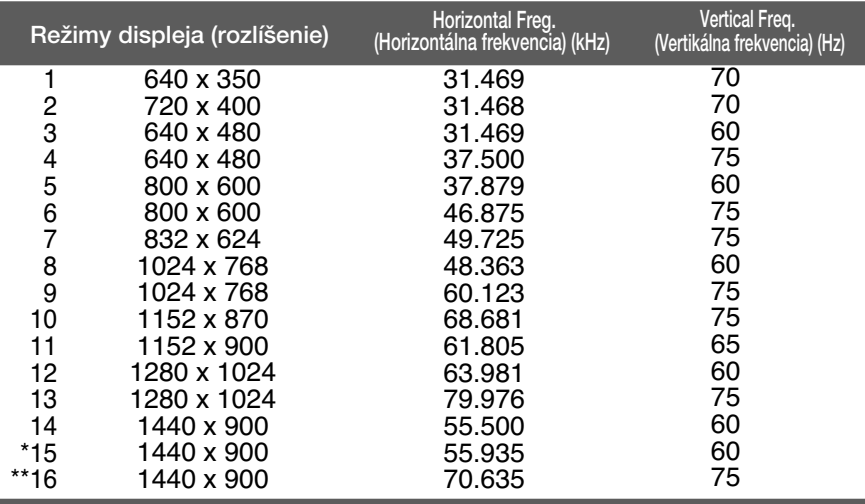

\*Odporúčaný režim \*\*Len analógový režim

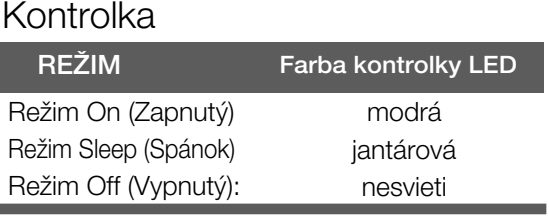

Tento monitor spĺňa špecifikácie rozhrania na montáž držiaka pre upevnenie na stenu alebo vymeniteľného zariadenia.

1. Položte monitor prednou stranou nadol na mäkkú tkaninu.

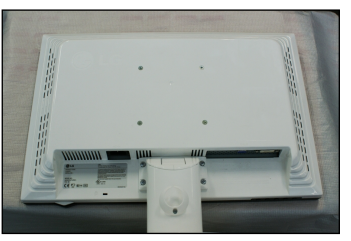

**2.** Pomocou skrutkovača oddeľte stojan podľa uvedeného obrázka.

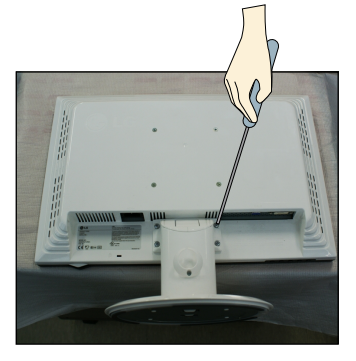

**3.** Upevnite držiak na stenu.

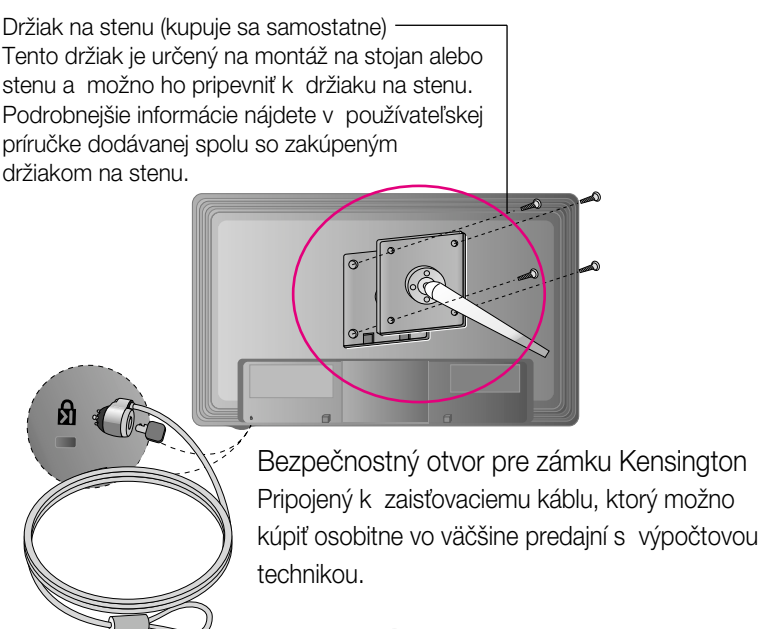

# **Digitally yours**

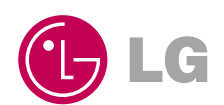